# Flubaroo Overview

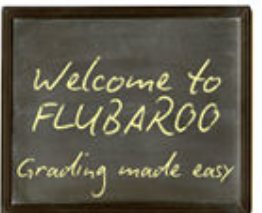

Flubaroo is a free tool that helps you quickly grade multiplechoice or fill-in-blank assignments. I designed it for my own classroom, and want to share it with other teachers... for free!

\* Flubaroo works with Google docs. Click if you need an introduction to Google docs.

Flubaroo is free to use! Watch a 3 minute

demo.

More than just a grading tool, Flubaroo also:

- Computes average assignment score.
- Computes average score per question, and flags low-scoring questions.
- Shows you a grade distribution graph.
- Gives you the option to email each student their grade, and an answer key.

Read the overview below, or jump straight to Step 5 to see what Flubaroo creates. You can also start by reading what other teachers are saying about Flubaroo!

The instructions below walk you through creating an assignment, and grading it with Flubaroo:

try it now

Step 1: Create an Assignment Step 2: Create an Answer Key Step 3: Assign It! Step 4: Grade It! Step 5: Review the Grades

Also checkout:

- **Tips on Using Forms**
- **Advanced Flubaroo Tips**

## Step 1: Create an Assignment

Sign into your Google docs account, and create a new "Form". Forms are multiple-choice style surveys that you can share with anyone (e.g. via email). Every time someone fills out the form, their responses are placed as a new row in an accompanying spreadsheet.

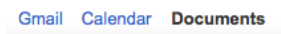

# Google docs

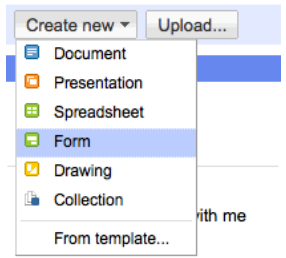

Once you've created a new form, just add in the questions for your assignment. It will look like the photo below. Be sure to include a couple questions that will allow you to identify the student (such as first name, last name, and student id). If you want to email each student their grade, be sure to also include a field for their email address.

Once done entering questions, save and close the form.

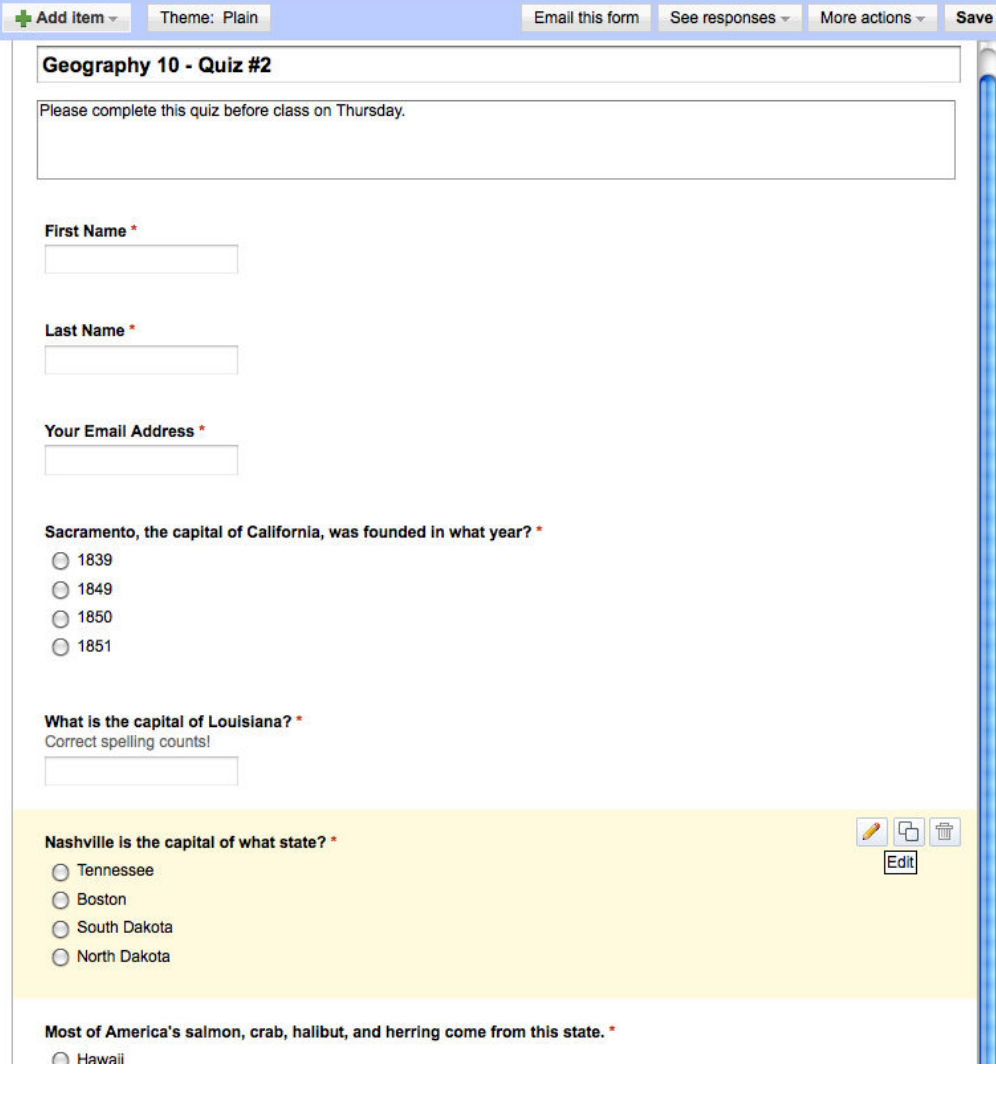

Once saved, your form will have a new, empty spreadsheet associated with it. For more on using forms, read Tips on Using Forms.

#### Step 2: Create an Answer Key

Open up the form, fill it out with the correct answers and submit it. Be sure to enter your name too, so you can identify this entry later on as the answer key. Not sure how to find or open the form you just created? Click here for help.

# Step 3: Assign It!

Email the form to your class using the "Email this form" button at the top. Alternately, just email out a link to the form, or put the link on your class website. Click here for instructions on how to get a link to the form.

All student submissions will automatically be entered into a spreadsheet, which will look something like this:

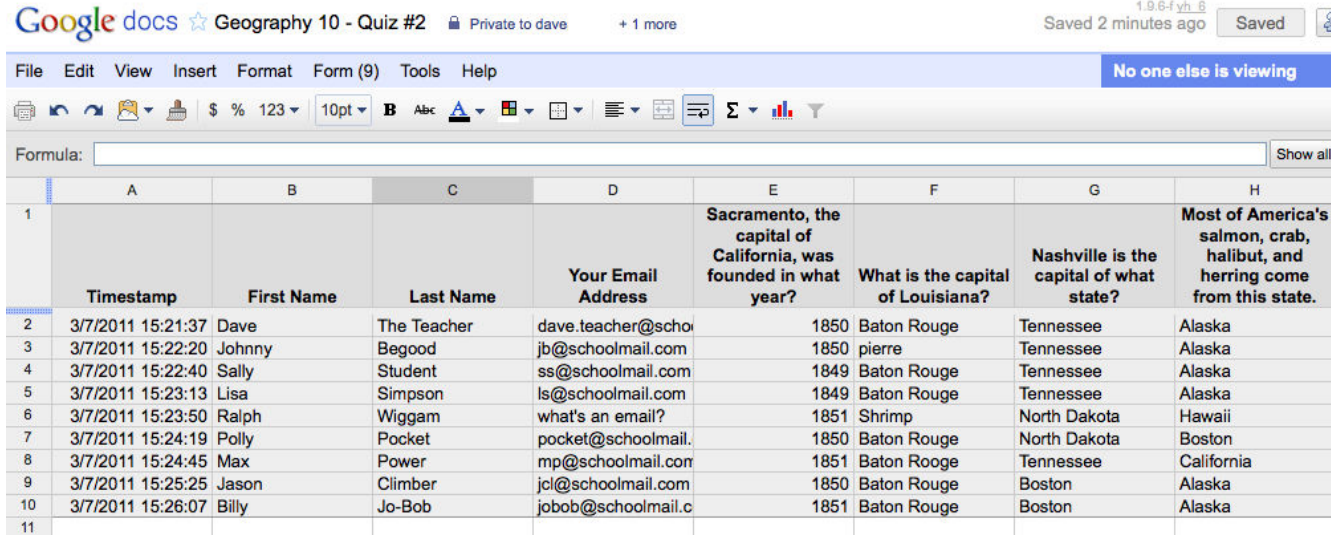

# Step 4: Grade It!

@ r  $1$ 

 $\begin{array}{c}\n2 \\
2 \\
3 \\
4 \\
5 \\
6 \\
7\n\end{array}$ 

 $\pmb{8}$ 9  $10$  $11<sup>2</sup>$ 

Open the spreadsheet associated with the form.

From the "Insert" menu, click "Script" (see photo below, on left). You'll be presented with a "Script Gallery" (see photo below, on right), from which you can install a multitude of useful "scripts".

To install Flubaroo, type "Flubaroo" in the box at the top, and click the Search button. Alternately, you can click on "Education" in the left pane, and then scroll down to find "Flubaroo". Once you've found it, click the "Install" button.

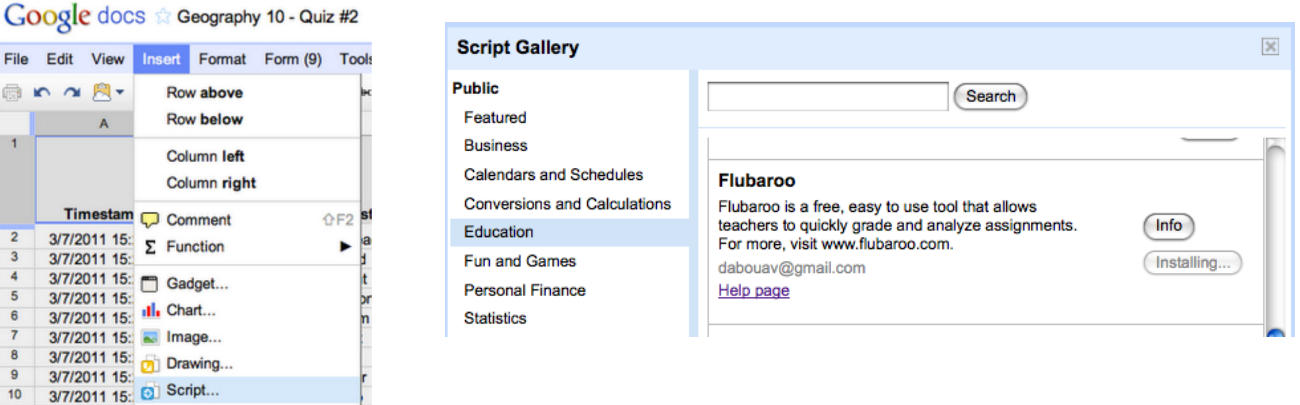

After installation, you'll see a new menu in the spreadsheet called "Flubaroo" (it may take a few seconds to appear). Once you're ready to grade, just select "Grade Assignment" in this menu.

Google docs & Geography 10 - Quiz #2 Private to only me

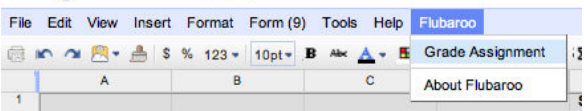

Flubaroo will ask you a few questions, such as:

- If any questions should not be graded.
- Which questions are for the purpose of student identification (e.g. name, student id, email).
- Which submission should be used as the answer key.

Once answered, Flubaroo will grade your assignment. This process should take less than a minute.

Note : While Flubaroo will work in any web browser, it doesn't look too nice in Firefox. This is a known issue, being worked on.

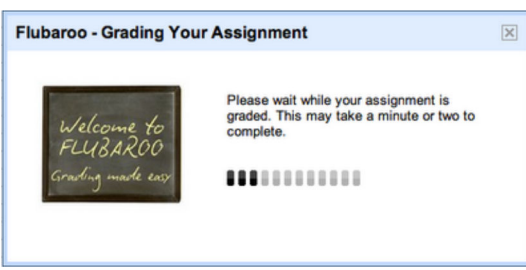

## Step 5: Review the Grades

The grades created by Flubaroo will be located in an adjacent worksheet called "Grades", as shown:

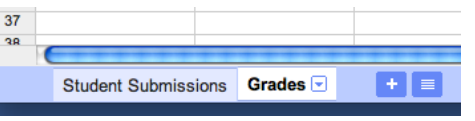

For each submission, Flubaroo will show which questions were answered correctly ("1" point"), which incorrectly ("0" points), and which were not graded. If less than 60% of students got a question correct, the question will be highlighted in *orange* to alert you:

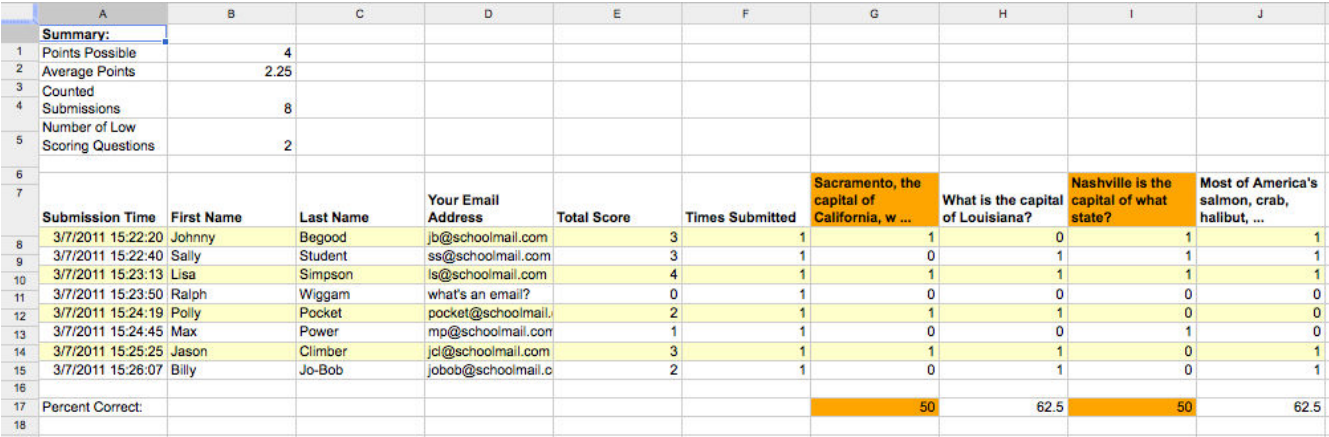

The Flubaroo menu will now offer you the ability to email each student their grades, view a summary report, or regrade the assignment. You might want to regrade the assignment if more students submitted answers, or if you want to throw out a question that most students got wrong.

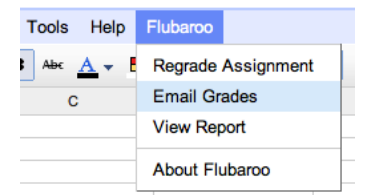

If you choose to email each student their grade, you'll be given the option to include an answer key in the email. You can also include a short message to your students. The email sent to each student will include their total score, and their score for each question (with incorrect answers highlighted in red). Note: You will only be able to email students their grades if the original assignment had a question asking them for their email address.

Choosing "View Report" shows you a summary report of the grading. The report includes the distribution of grades (a histogram), and a button to email yourself a copy of the report.

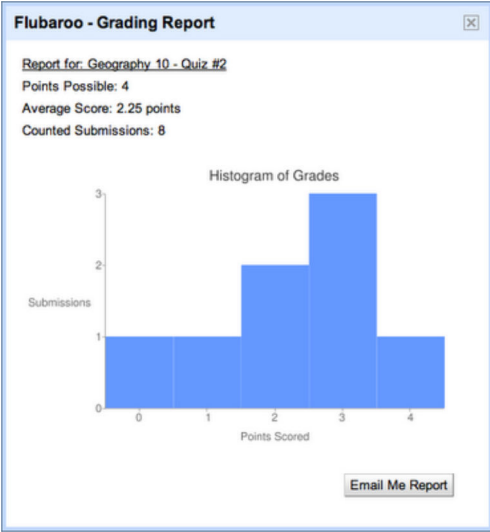

Advancedt Tip

Want to try it out? Click the button below to try it on a sample assignment. Remember, Flubaroo is free to use!

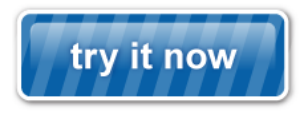

Like Flubaroo, or have some ideas or comments? Let me know: flubaroo@edcode.org

Advanced Flubaroo Tips

#### More than one correct answer:

Want to allow for more than one correct answer to a fill-in question? Just put  $s$ or between correct answers when filling out your answer key, like this:

1. Red, green, purple, and yellow are all examples of ... colors %or colours

If a student submits either answer, Flubaroo will mark it correct. You can even have more than 2 correct answers, like this:

1. On Monday a few students brought their dogs to class. Give the name of one of the dogs. (only provide the name of one dog) sabre %or pat %or big al

Important Disclaimer: Flubaroo is a tool offered for use in conjunction with Google Docs, but is not itself a Google product or service.

## **Comments**

You have no permission to add comments.

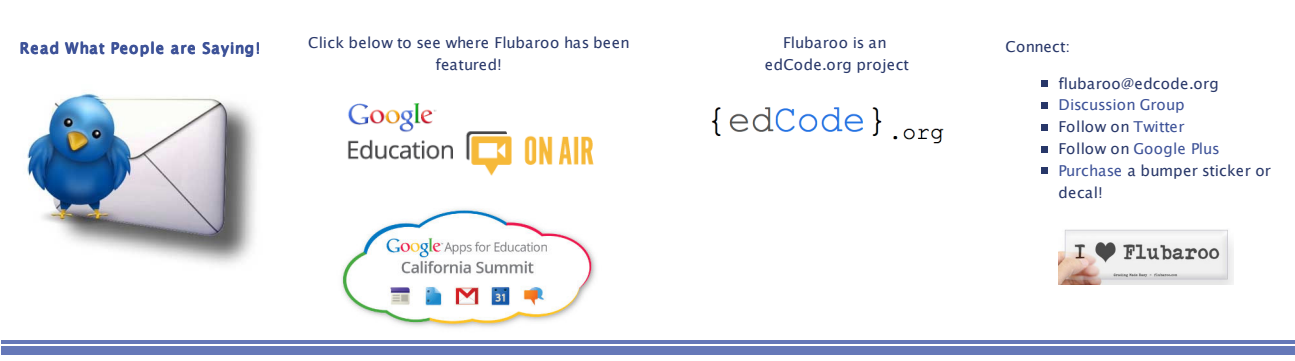

Sign in | Recent Site Activity | Report Abuse | Print Page | Remove Access | Powered By Google Sites